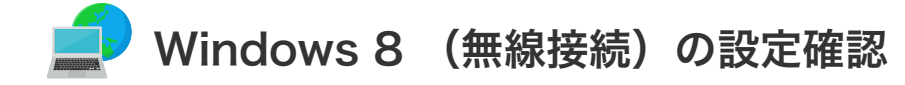

## Windows 8 (無線接続)の設定確認

1. マウスを使用してカーソルを右上に移動させることで、 右上の設定画面が表示されます。 「設定」をクリックします。

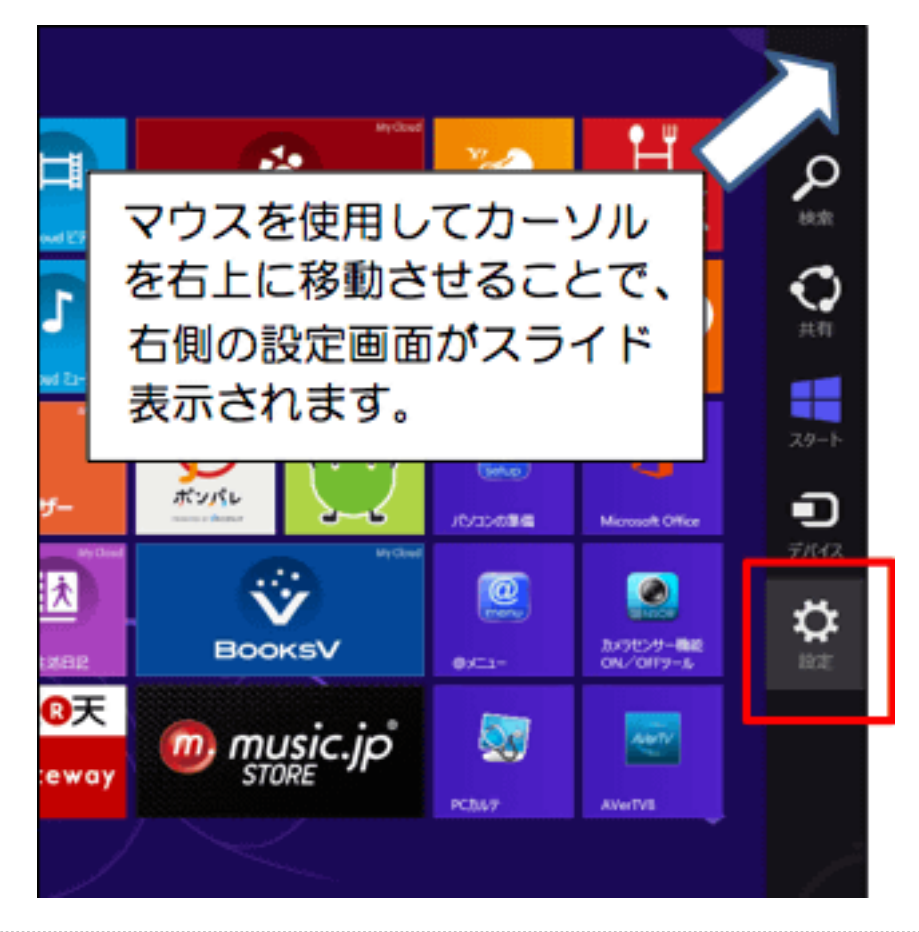

2. 「利用可能」をクリックします。

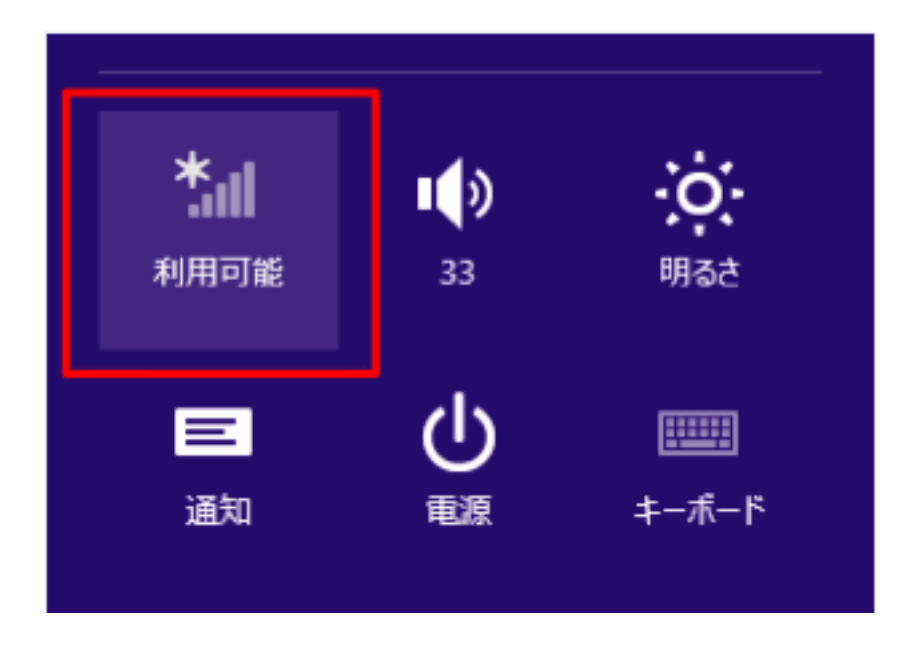

3. 現在利用可能なネットワーク一覧が表示されます。 ご自宅の無線LAN機器(ホームゲートウェイ)の「ネットワーク名」を選択してください。

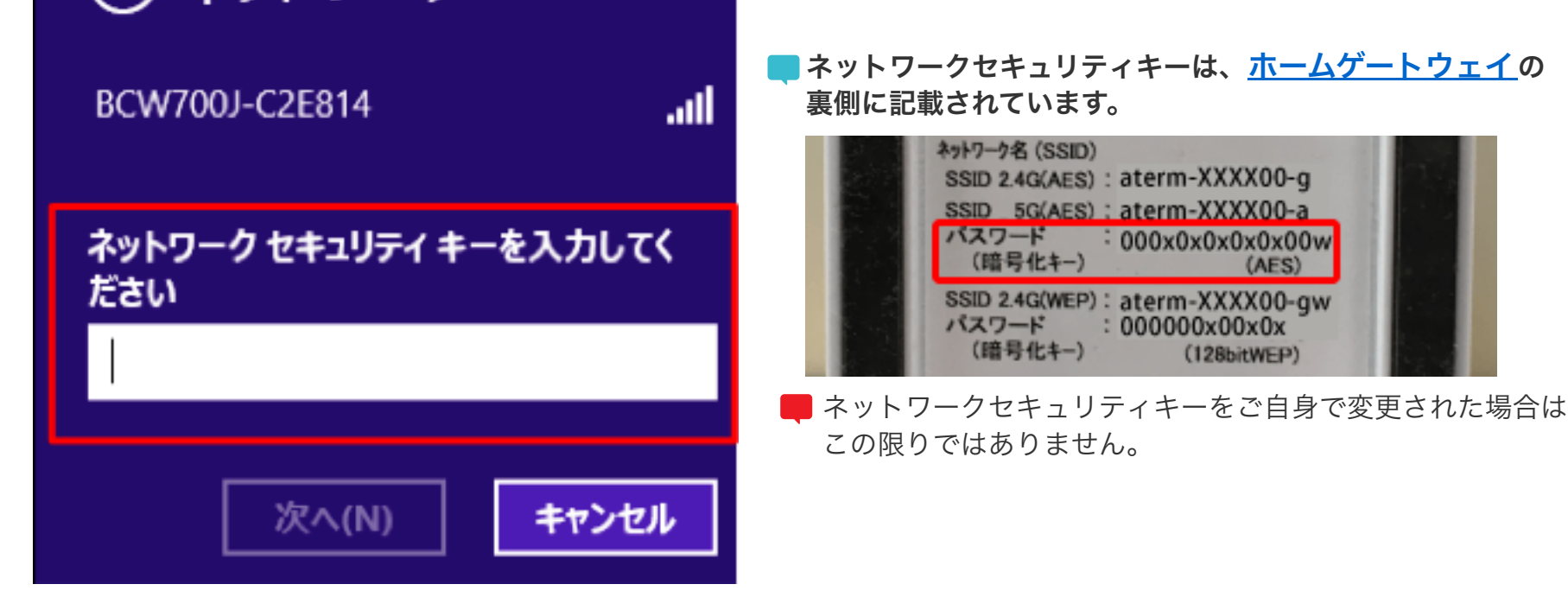

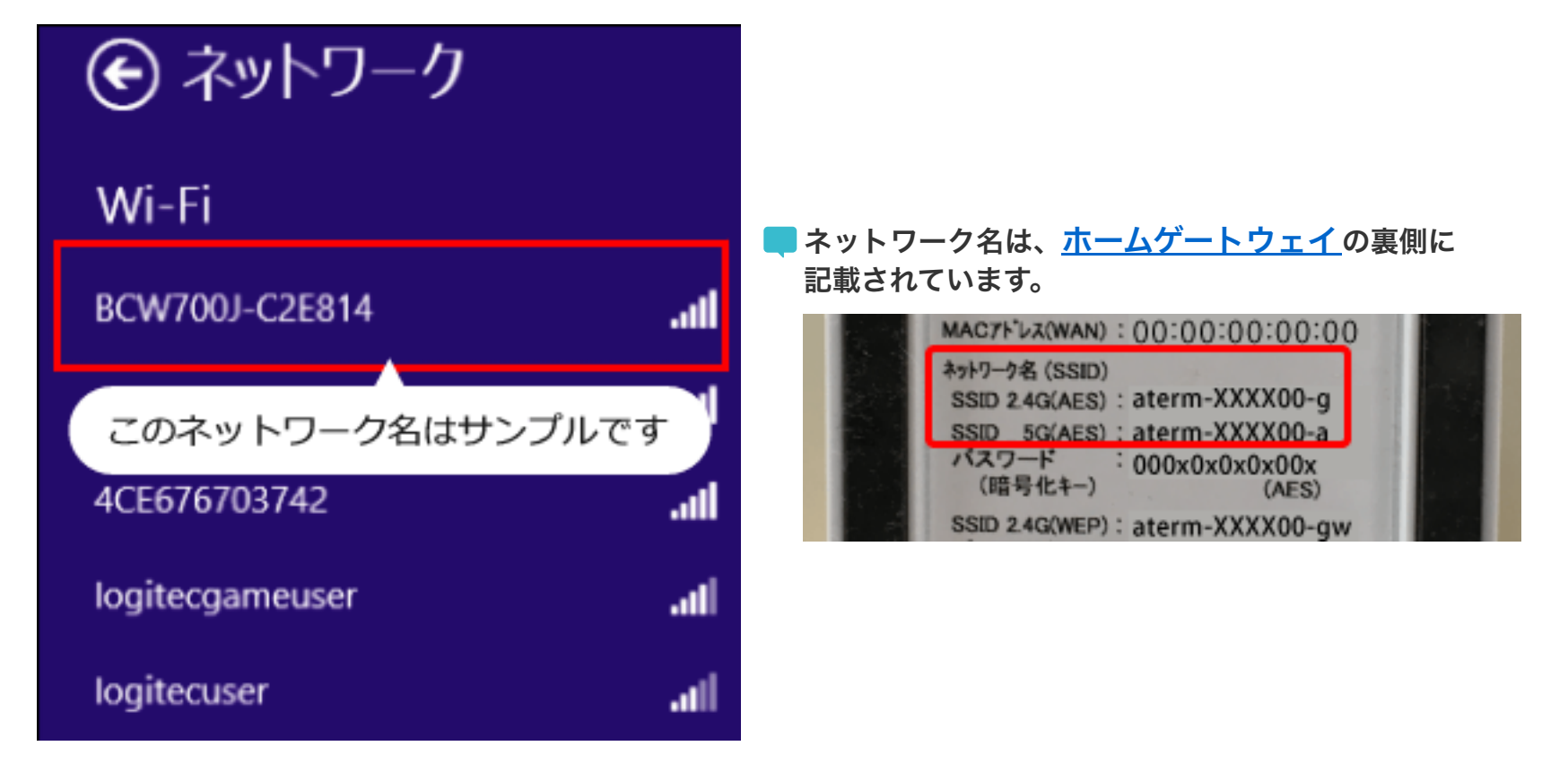

4. 「自動的に接続する」にチェックを入れ、「接続」をクリックします。

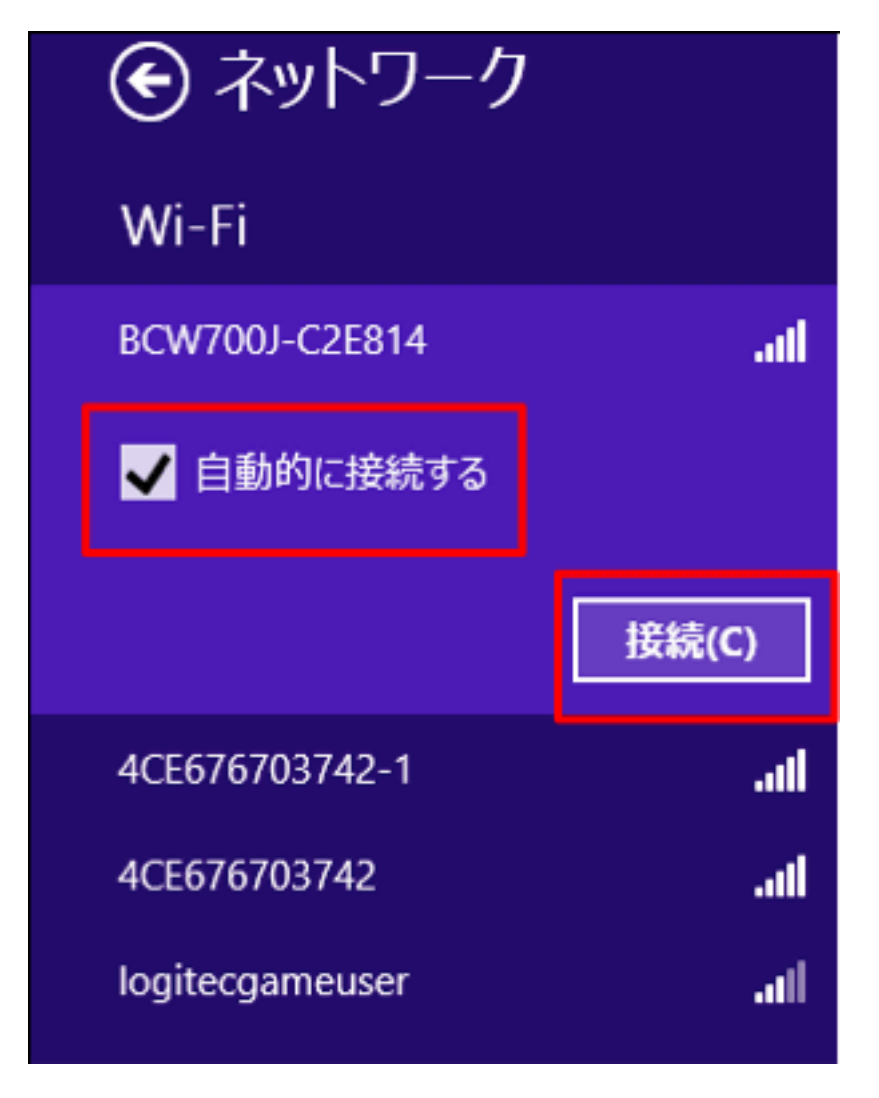

5. 「ネットワークセキュリティキー」を入力します。

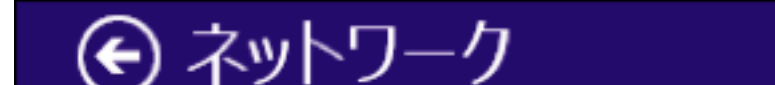

6. 「接続済み」となれば正しく接続できたことを示します。

## 以上で設定確認は完了です。

■ 続けてメール設定をされる場合は、「<mark>メールを設定する前に」</mark>へお進みください。

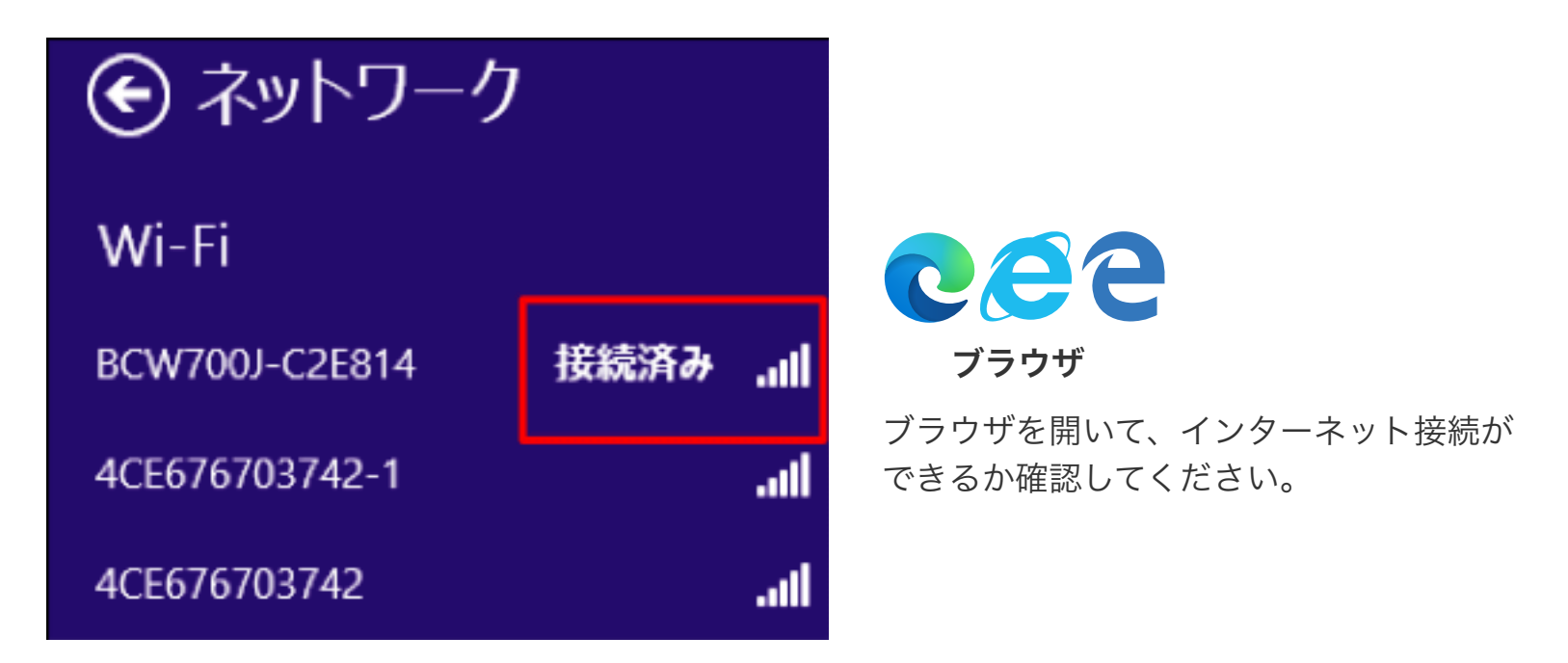